**「霞が関で印刷する」**

**広報室嘱託** 平岡 敦 (55期) **●**Atsushi Hiraoka

 皆さんは、裁判所や弁護士会に行ったとき、 必要な書類を事務所に忘れた、印刷してこな かった、困った!という経験をしたことはあ りませんか? 私はよくあります。そこで、 今回は霞が関で「紙」を印刷する方法につい てまとめてみたいと思います。

**ツール&チップス 第20回**

<del>.................................</del>

紙がない! (トイレではありません。)とい う状況は、だいたい次のように場合分けでき ると思います。

# **1 データはある**

- (1) ノートパソコンでデータを取り出せる
- (2)スマホで受信したメールに添付されている
- (3)事務所のパソコンに残っている
- **2 データもない**
	- (1) ノートパソコンをもっている
	- (2)スマホをもっている
	- (3)徒手空拳

 上記の様々な状況に対応したリカバリー方 法を考えてみます。

#### **1. データはある**

(1)ノートパソコンでデータを取り出せる

 この状況であれば、とっても簡単です。3つ の方法が考えられます。

 1つ目は、弁護士会館の8階に行く方法です。 当会の会員執務室に会員であれば誰でも使用 できるパソコンとプリンタがあります。USB メモリをおもちなら、それにデータを移して、 8階備え付けのパソコンに入れ、印刷をしま す。ただ、パソコンが既にほかの人に使用さ れている場合もあります。

 2つ目は、弁護士会館の15階に行く方法で す。日弁連の会員執務室にはプリンタがあり ます。このプリンタに自分のパソコンをつな いで(USBケーブル経由)、印刷をすることが できます。ただし、設置されているプリンタ のプリンタドライバをパソコンにインストー ルする必要があります。

3つ目は、裁判所の地下にあるローソンのマ

ルチコピー機を使う 方法です。パソコン のデータをUSBメモ リに移して、ローソ ンにあるマルチコピ ー機に差し込めば、 印刷が可能です\*1。 ただし、このとき印 刷できるファイル形 式はPDFに限定され ているので、フォー マットをPDFに変え る必要があります。

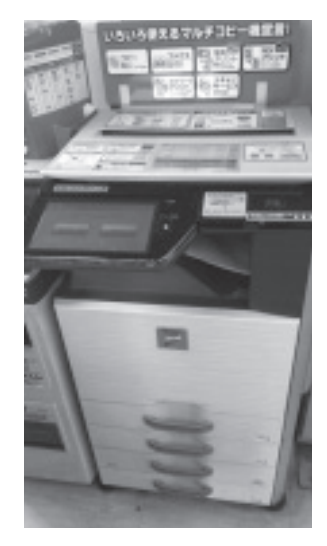

 なお、パソコンをインターネット\*2につな いで、「ネットワークプリントサービス」\*3の ウェブサイトから、文書を登録することでも、 ローソンのマルチコピー機で印刷が可能です。 登録の方法は、「ネットワークプリントサービ ス」のウェブサイトをご覧ください。

(2) スマホで受信したメールに

添付されている

 最近はスマートフォンでメールを見る人も 増えています。メールにファイルを添付して やり取りしていることもありますね。その添

<sup>\*1</sup> 料金は、A4 1枚白黒20円、カラー60円です。

<sup>\*2</sup> 弁護士会館では、日弁連のWi-Fiサービスsakusaku2でパソコンを無料でインターネットに接続させることができます。

<sup>\*3</sup> https://networkprint.ne.jp/sharp\_netprint/top.aspx

付ファイルを印刷する方法もあります。ロー

ソンのマルチコピー機に対応し たアプリ「ネットワークプリン ト」を利用する方法です。

 使い方は簡単です。便宜上、 iPhoneでの操作方法 のみ説明します。あ らかじめ「ネットワ ークプリント」アプ リをiPhoneにインス トールしておく必要 があります。①メー ルアプリでメールを 開き添付文書を開き ます。②画面下の口 をタップして、登録 先の中から「ネット

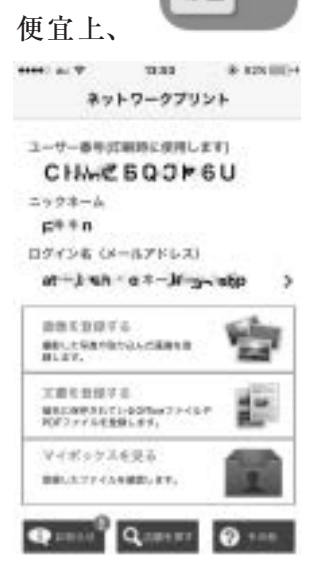

ワークプリントにコピー」を選びます\*4。③ ネットワークプリントアプリを開き、用紙サ イズを選んで、「登録」をタップします。④ 「マイボックスに戻る」をタップすると、登録 した文書が一覧に現れます。⑤「戻る」をタ ップすると、上図のようにマルチコピー機に 入力する「ユーザー番号(印刷時に使用しま す)」が表示されます。⑥ローソンにあるマル チコピー機で「プリントサービス」を選択し ます。⑦アプリに表示された「ユーザー番号」 をマルチコピー機に入力すると、登録された 文書が表示されます。⑧料金を払って、文書 を印刷します。

## (3)事務所のパソコンに残っている

 事務所のパソコンにはデータがあり、事務 所にいる事務職員や弁護士と連絡が取れるな ら、簡易な方法があります。当会の「FAX受 信サービス」を利用する方法です。当会では、 外部から当会の特定の番号 (03-3581-3337)に 送信されたFAXを会員に引き継ぐサービスを 行っています(担当は総務課)。そこで、事務 所にいる人に頼んで、上記の番号に、印刷し たい文書をFAX送信してもらうのです。鮮明 さには欠けますが、一番簡易に印刷物を入手

できます。なお、サービスは有料で、1枚につ き30円の手数料が掛かります。ちなみに、こ のサービスではFAXの送信も可能です。手数 料は同じく1枚30円です。

 入手したFAXのレターヘッドを消してコピ ーを取れば、裁判所にも提出可能な印刷物の でき上がりです。

# **2. データもない**

### (1)ノートパソコンをもっている

 ノートパソコンをもっているのであれば、 その場で文書を作りましょう。あとは、前述 の1. (1) の方法で印刷をします。

### (2)スマホをもっている

 スマホをもっているなら、スマホのアプリ で文書を作りましょう。長い文書は無理です が、簡単な文書なら作成できます。スマホ用 のWordアプリもあります。このアプリは無料 です。Wordで文書を作成し、それを自分宛の メールに添付して送れば、あとは1.(2)の方 法で印刷が可能です。

#### (3)徒手空拳

 データもない、ノートパソコンもない、ス マホもない。要するに、全く準備していない ということですね。でも、印刷してすぐに提 出したい。分かります。よくあることです。 安心してください。

 まず弁護士会館8階備え付けのパソコンが使 用可能なら、それを使って文書を作成し印刷 します。それが使えないときは、紙とペンが あれば、それで提出したい文書をできるだけ 正確に書きましょう。そして、それを1. (3) で説明したFAX送信サービスで事務所に送信 します。そして、事務所にいる誰かに急いで パソコンに打ち込んでもらいましょう。そし て、それを1.(3)で説明したFAX受信サービ スに送ってもらいます。帰りがけには、急い でパソコンに打ち込んでくれた人に、お土産 を買って帰ることを忘れないでください。 뤖

\*4 ネットワークプリントアプリをiPhoneにインストールしてあれば、この登録先が現れます。